# **2 Set up the analyzer**

No special setup is required, all software and default settings are preloaded prior to shipment.

### **Analyzer location and operating environment**

- Place on a level, vibration-free and non-reflective surface, away from direct sunlight.
- Allow at least 10 cm (4 in) rear clearance for ventilation and at least 6 cm (2.5 in) front clearance for barcode scanning.
- Operating temperature is between 15°C and 32°C (59-90°F), and relative humidity is between 15% and 80%. Operating altitude is up to 2000 metres Mean Sea Level (MSL).
- Locate the analyzer near a grounded mains outlet to avoid the power cable being a trip hazard.

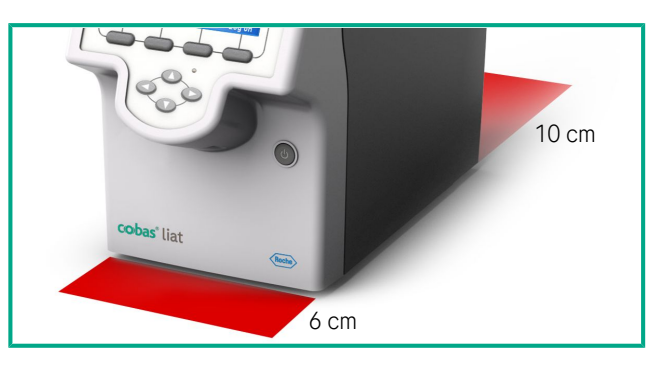

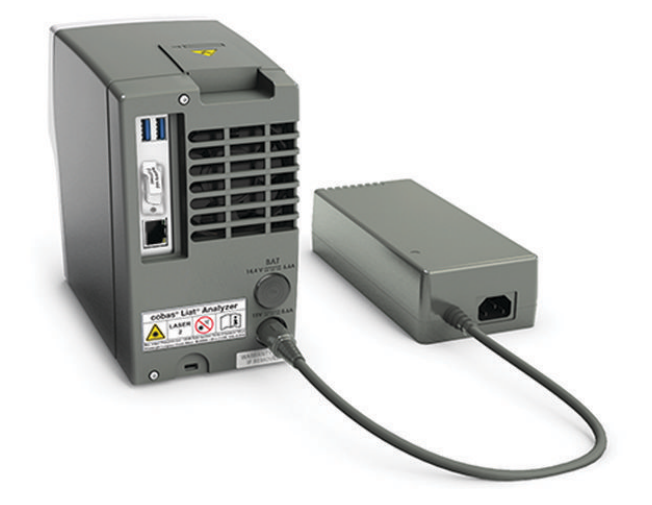

**3 Connect the power supply**

**CAUTION!** Using an inappropriate power supply may cause

malfunction.

Only use the power supply provided, connected to a voltage of

100-240V AC, 50-60 Hz.

• Insert the power supply cable into the analyzer power connector

located at its rear.

• Connect the power cable to the power supply. Plug the other end

of the cable into a properly grounded mains outlet.

## **4 Optionally, connect to network**

Connecting the analyzer to the network enables, for example, remote software and assay updates, automatic time/date synchronization (SNTP), and host connectivity.

**WARNING!** Do not stare into the laser beam. The analyzer is a class 2 laser product.

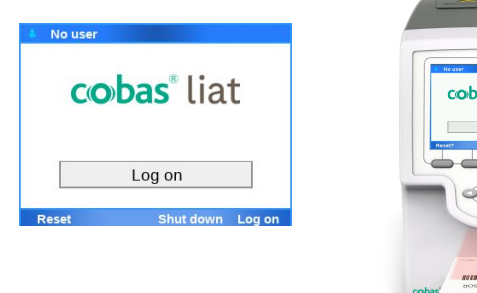

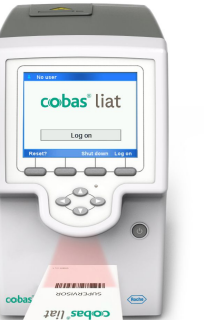

• Connect the Ethernet jack on the rear of the analyzer to an appropriate wall jack using a standard Ethernet data cable with RJ-45 connectors.

Refer to the User Guide for information on defining the network environment.

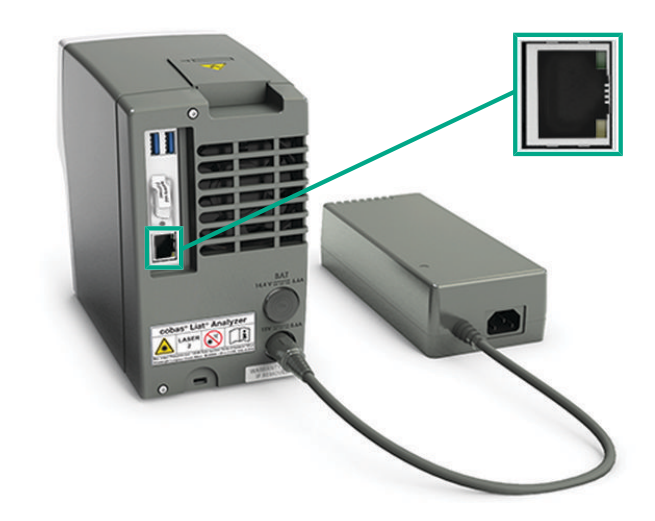

## **5 Power on the analyzer**

 $\therefore$   $\bigcirc$  Always use the shutdown function within the software. Improper shutdown can damage the analyzer!

This initiation process takes a few minutes from power up to display of the log on screen.

- Press and release the power button.
- The analyzer starts initializing. Wait for initialization to complete.

**NOTICE** Do not insert an assay tube or other items into the analyzer during initialization. Doing so will damage the assay tube and the analyzer.

• The **Log on** screen is displayed when the analyzer is ready for operation.

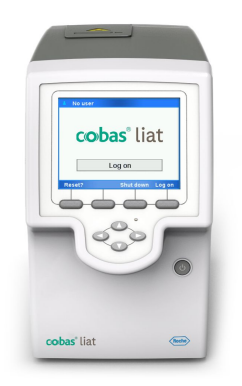

## **6 Log on to the analyzer**

- Choose the **Log on** button.
- If you first log on to the analyzer after unboxing, enter the predefined user ID "ADMIN" and choose the **Enter** button.
- If you first log on after a restart, enter your user ID and choose the **Enter** button.
- If you log on to the analyzer on a routine basis, either enter your user ID and choose the **Enter** button, or choose the **Scan** button, and scan the barcode on your User ID card.

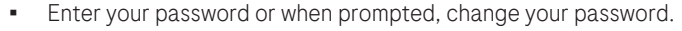

• On the first log on after unpacking the administrator sets first the **Time zone** and then the **Date and time**. It is recommended to keep this sequence!

(**Settings > System > Date and time**).

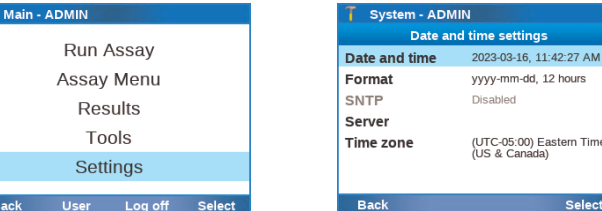

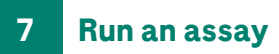

Refer to the **cobas® liat** system User Guide and the package insert or Instructions for Use of the assay for instructions on running an assay.

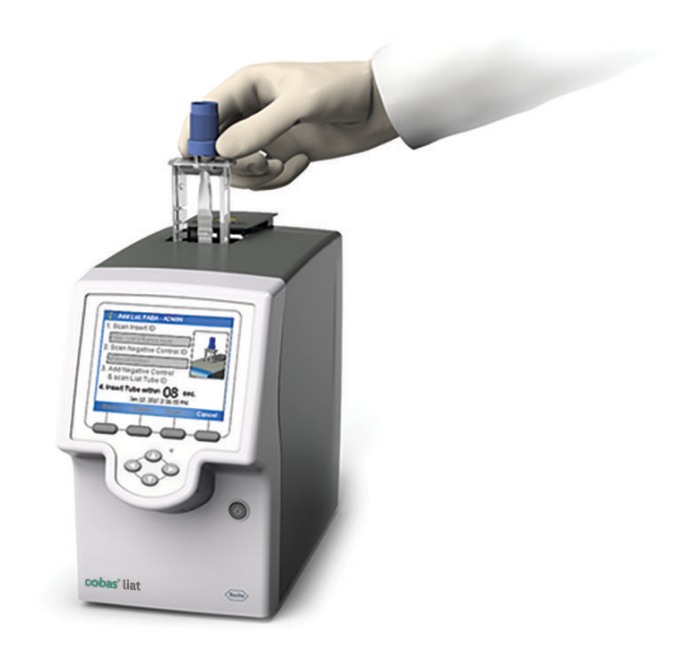

# **8 Shut down the analyzer**

- To log off from the analyzer, choose on the **Main** screen the **Log off** button.
- On the **Log on** screen, choose the **Shut down** button.
- Follow the instructions on the screen.
- When prompted, power off the analyzer by holding the power button until both the power indicator and the touch screen turn dark.

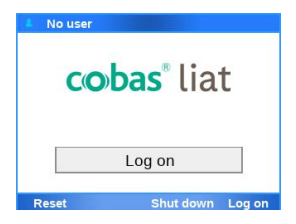

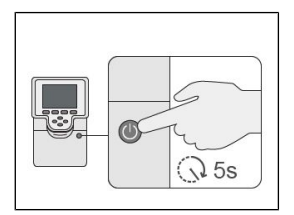

## **cobas® liat analyzer**

# **Quick Start Guide**

This Quick Start Guide is a reference for the **cobas® liat** analyzer setup. Read the entire **cobas® liat** system User Guide before using it, or running any **cobas® liat** assay.

#### **Unpacking the analyzer**

#### **IMPORTANT! Retain the shipping container and packing materials in case you need to return the analyzer to Roche for any reason.**

- Unpack the analyzer from the shipping container.
- Do not apply any force to the door on the top of the unit or to the barcode scanner window.
- Do not hold or lift the analyzer from the sample entry door or the barcode scanner window.
- Handle with care. Use both hands to support the analyzer along the sides of the base.
- Unpack the power supply and other accessories.
- Inspect the outer case, front panel buttons, screen, and rear ports for any shipping damage. Check all other items for shipping damage. Report any problems to your local Roche representative.

#### **Incident reporting**

r Inform your Roche representative and your local competent authority about any serious incidents which may occur when using this product.

Electronic user documentation can be downloaded using the eLabDoc e-service on Roche DiaLog:

*[https://dialogportal.roche.com](https://dialogportal.roche.com/)*

P/N 09804536001 P/N 09804536001

Alternatively, scan the following QR code:

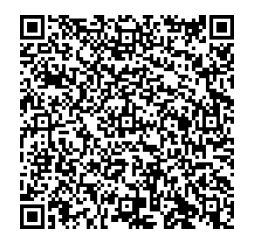

For more information, contact your local affiliate or Roche Service representative.

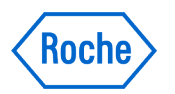

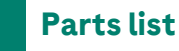

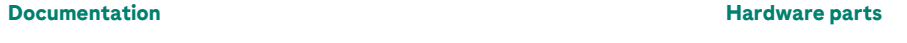

- 
- 
- 
- Power supply
- **□** Power cable
- Touch screen stylus

**cobas® liat** analyzer Quick Start Guide **cobas® liat** analyzer **cobas® liat** system Short Instructions **cobas® liat** user ID card kit **cobas® liat** analyzer Cleaning Tool Guide **cobas® liat** cleaning tool kit

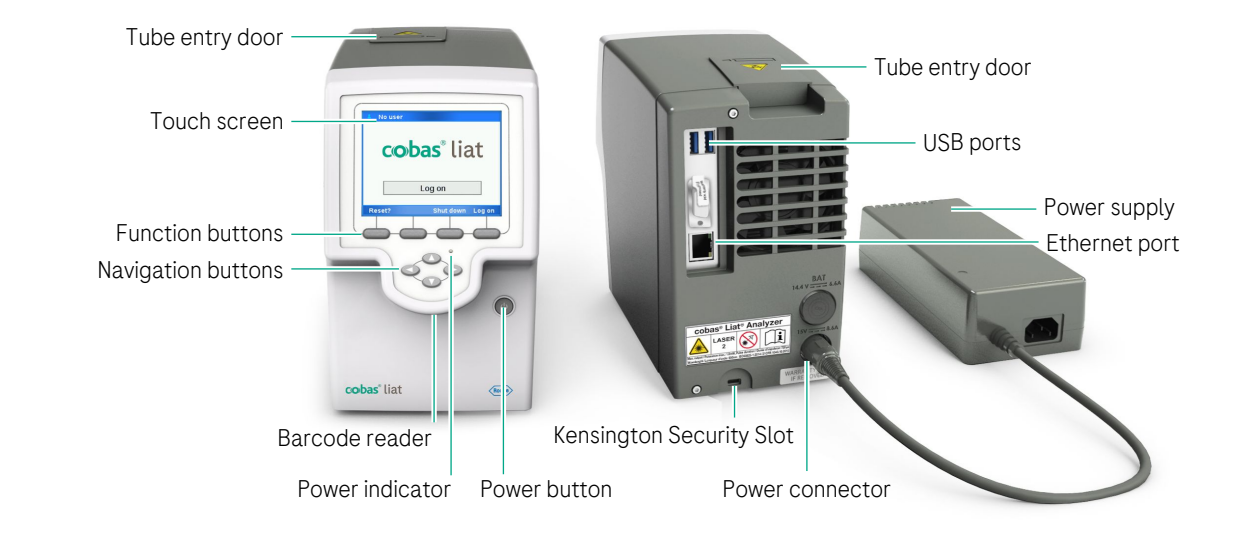

### **Roche Support | Publication information**

To obtain technical assistance, contact your local Roche representative. **Affiliates**: *<https://www.roche.com/worldwide>*

#### **Patents:** *<http://www.roche-diagnostics.us/patents>*

Roche Molecular Systems, Inc. 1080 US Highway 202 South Branchburg, NJ 08876 USA

Made in Switzerland

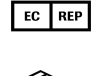

Roche Diagnostics GmbH Sandhofer Strasse 116 68305 Mannheim Germany

© 2015-2023 Roche Molecular Systems, Inc. COBAS and LIAT are trademarks of Roche.

All other product names and trademarks are the property of their respective owners.

**Revision history**

**Publication version** 12.0 **Revision date** June 2023

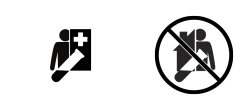

**IVD** 

 $\epsilon$ 

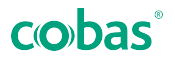